## **PETUNJUK PENDAFTARAN PESERTA PEMAKALAH SEMINAR NASIONAL PEMBELAJARAN IPA KE-5 TAHUN 2020 UNIVERSITAS NEGERI MALANG**

Semua makalah yang akan dipresentasikan dalam Seminar Nasional Pembelajaran IPA diolah melalui Aplikasi The Conference Management Toolkit (CMT) dari Microsoft. Oleh karena itu, pendaftaran Peserta Pemakalah harus melalui aplikasi tersebut. Sebelum mengumpulkan makalah, corresponding author dari makalah yang ingin didaftarkan harus membuat akun terlebih dahulu. Berikut caranya.

## **A. Pembuatan Akun CMT Microsoft.**

- 1. Kunjungi halaman [https://cmt3.research.microsoft.com](https://cmt3.research.microsoft.com/)
- 2. Klik tombol "login" yang berada padas sudut kanan atas halaman web.

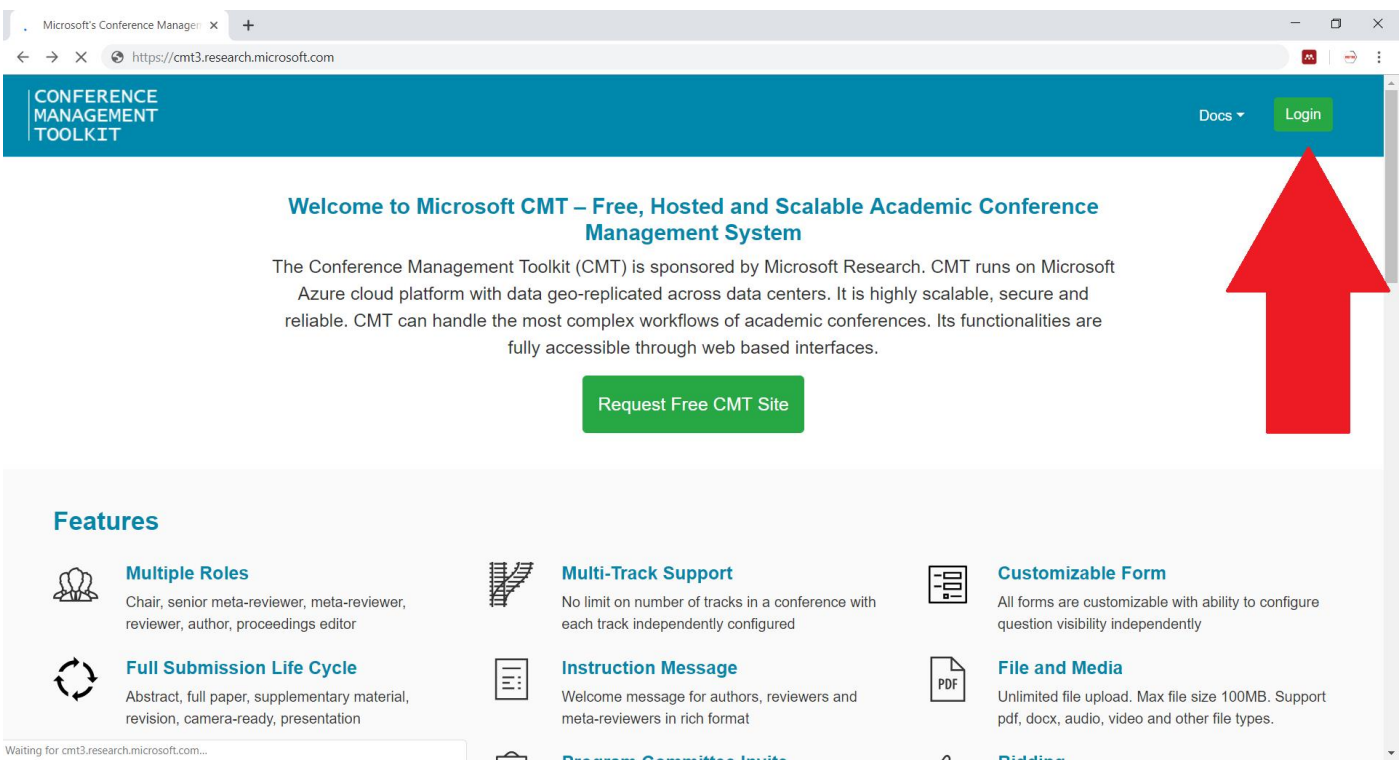

3. Klik kata "Register" untuk membuat akun baru.

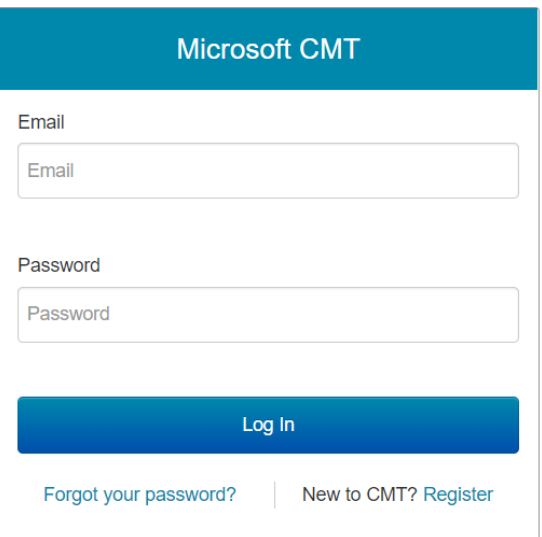

4. Isi identitas pada kolom yang telah disediakan dan klik tombol "Register" untuk melanjutkan proses pembuatan akun. Pastikan email yang anda gunakan valid/benar karena akan digunakan oleh panitia untuk menghubungi peserta.

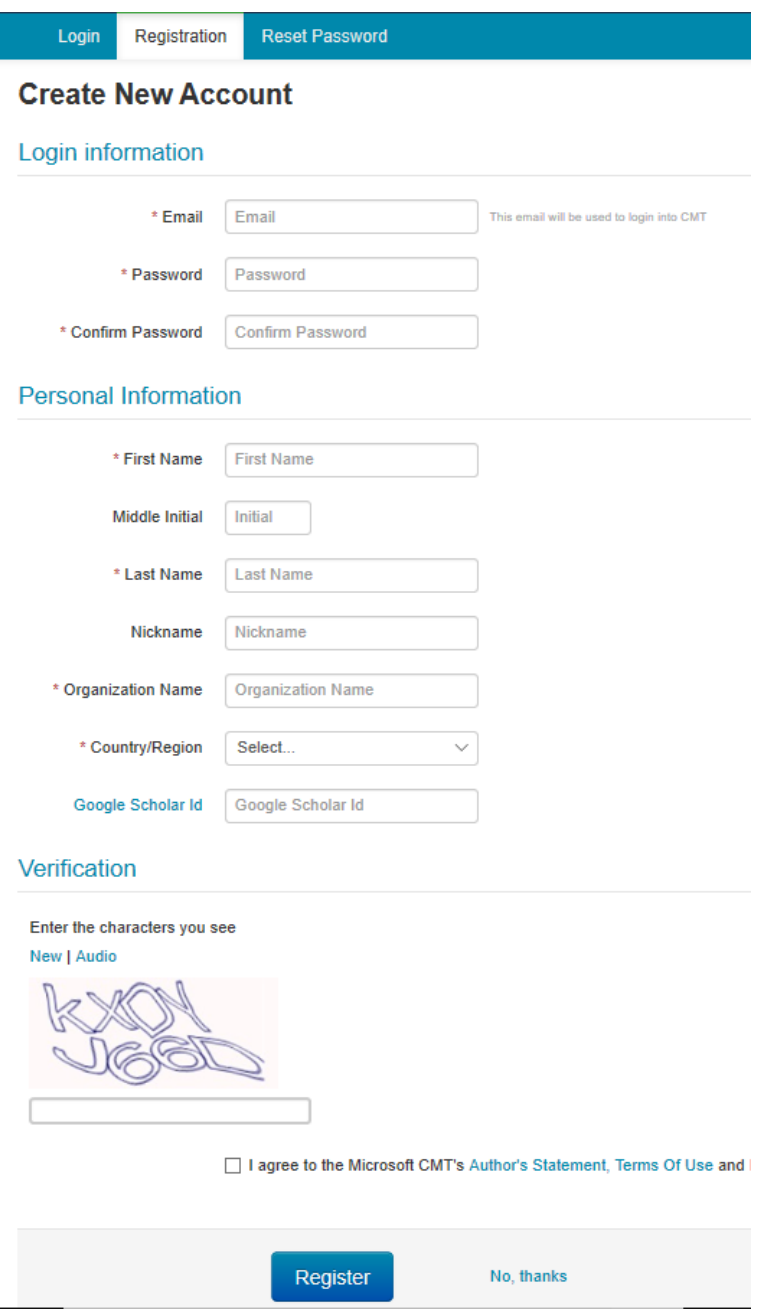

5. Akan muncul tulisan seperti pada gambar berikut yang meminta konfirmasi pendaftaran melalui email yang digunakan untuk membuat akun.

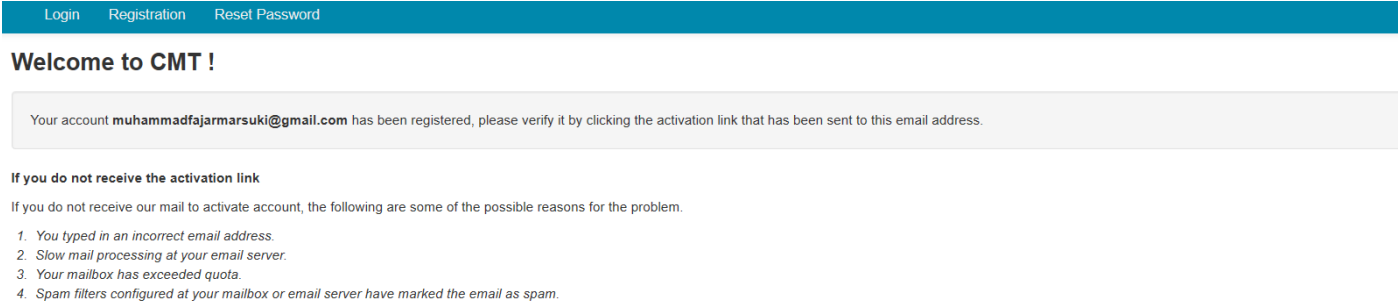

5. There are connection issue with your email server.

CMT could not address issues related to your mailbox or mail server. You could probably try to use an email account such as Hotmail, Outlook, Gmail, or Yahoo! Mail. You will be able to change email address with your accoun

6. Silahkan cek email yang dipakai untuk membuat akun CMT tadi. Email dari CMT akan tampil seperti gambar berikut. Silahkan klik link konfirmasi pendaftarannya.

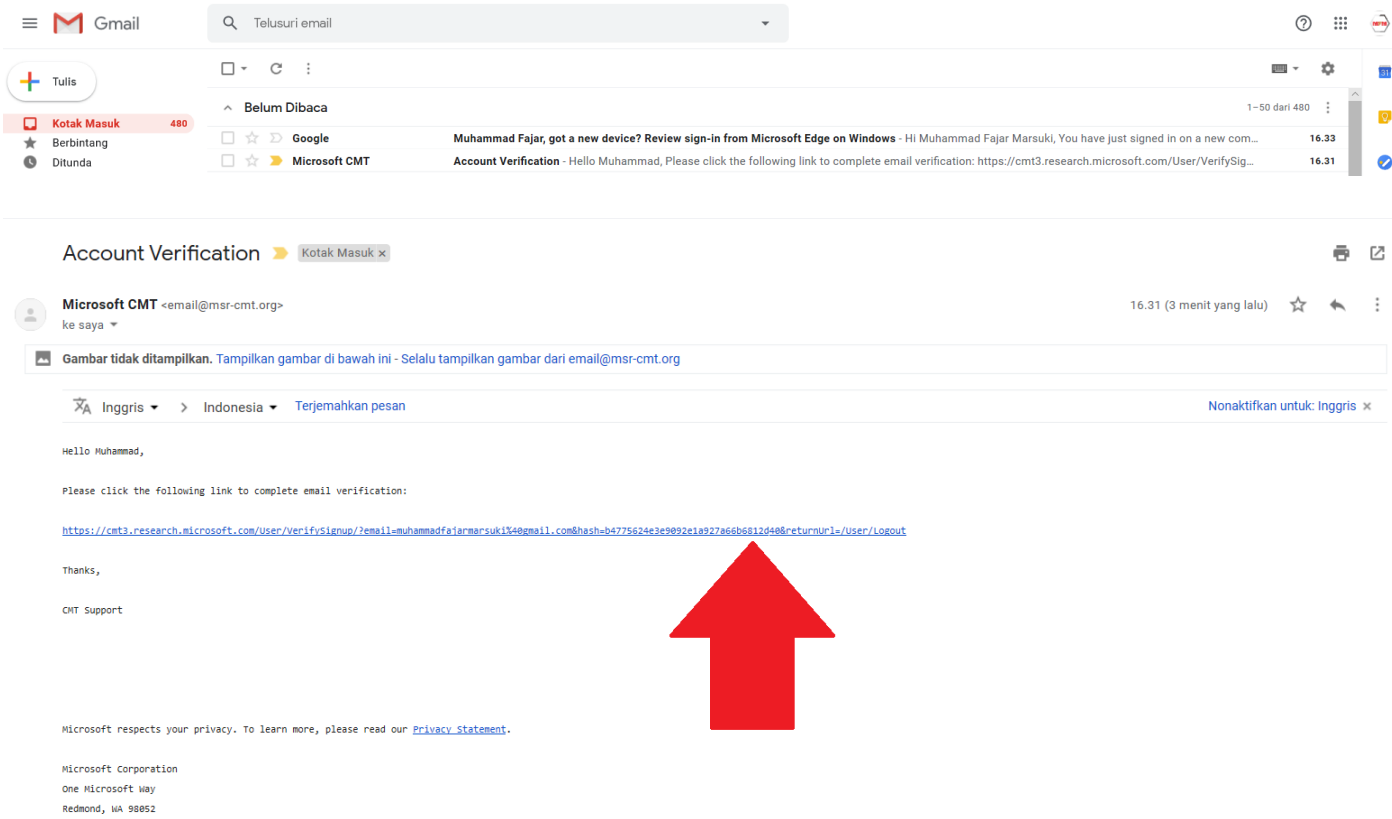

7. Pembuatan akun CMT telah berhasil jika telah melihat tulisan seperti pada gambar berikut.

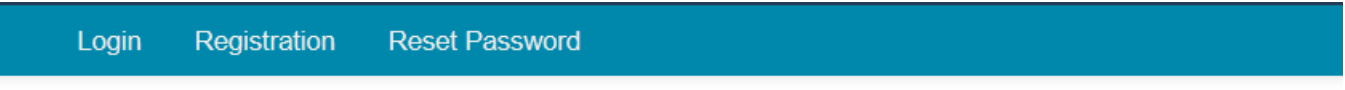

## **Account Verification**

Hello Muhammad, your account muhammadfajarmarsuki@gmail.com has been verified, click here to log into CMT.

Setelah membuat akun CMT sesuai petunjuk di atas, peserta pemakalah harus melakukan pengumpulan abstrak dalam bentuk file MS Word sesuai format/template yang telah disediakan. Berikut adalah cara untuk melakukan pengumpulan abstrak melalui CMT.

## **B. Pengumpulan Abstrak Melalui CMT**

- 1. Kunjungi halaman [https://cmt3.research.microsoft.com](https://cmt3.research.microsoft.com/)
- 2. Klik tombol "login" yang berada padas sudut kanan atas halaman web.

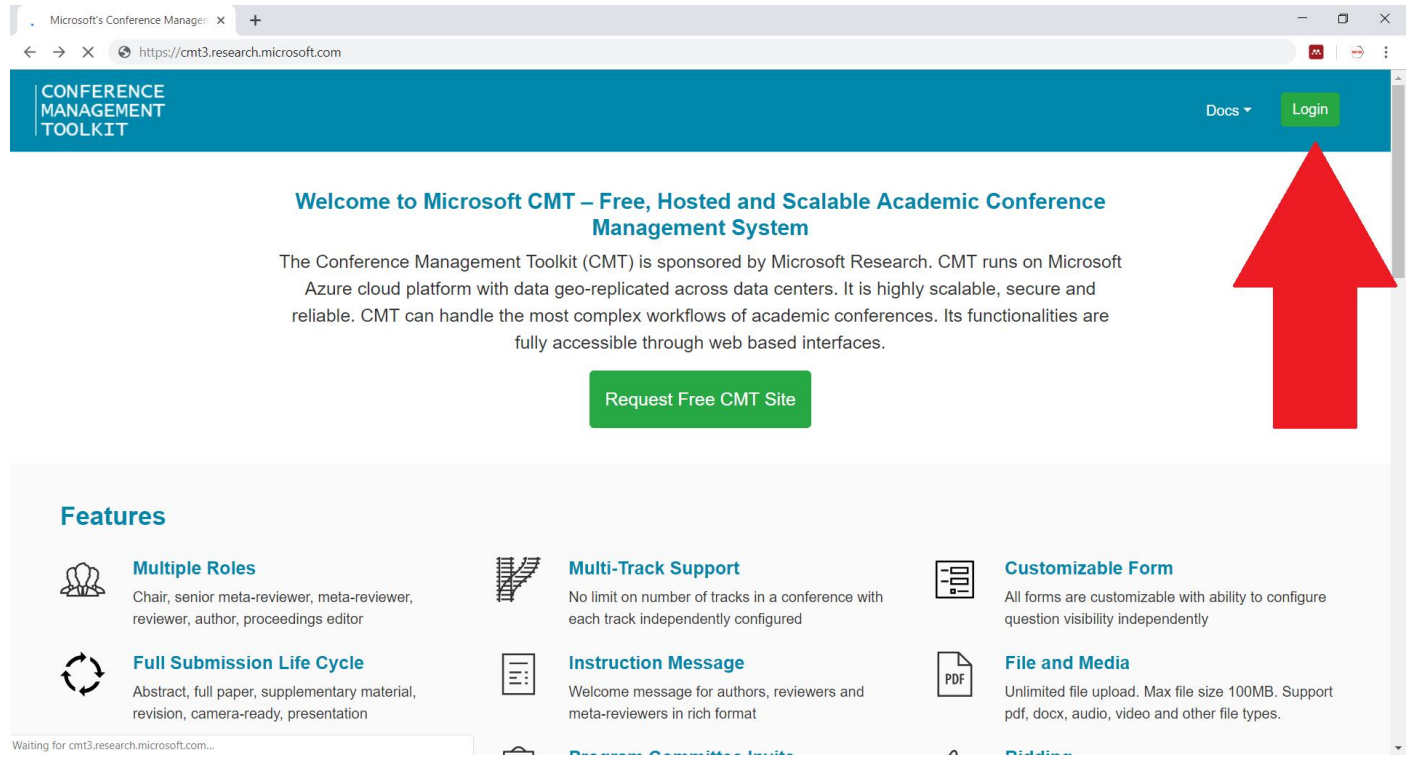

3. Masukkan alamat email dan password yang digunakan dalam pembuatan akun CMT sebelumnya. Lalu klik tombol "login".

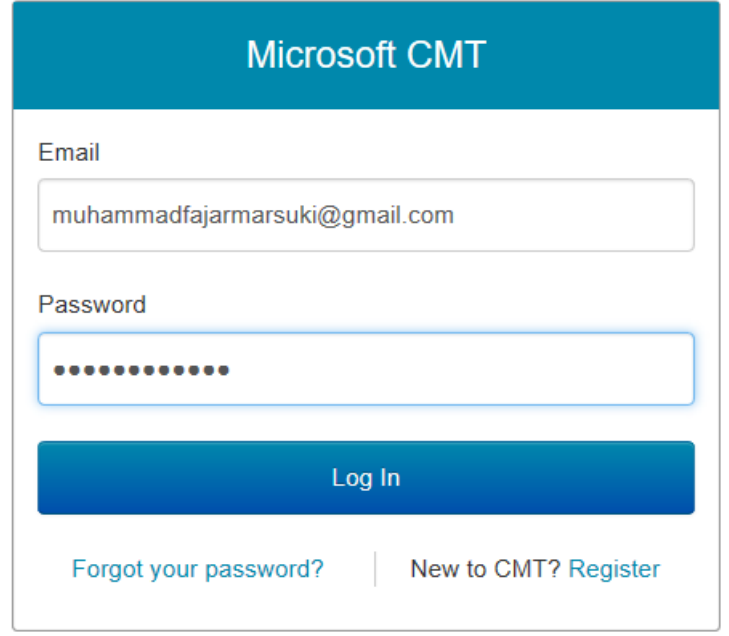

4. Klik menu "All Conferences" dan ketik "SNPI" pada kotak pencarian bagian kanan.

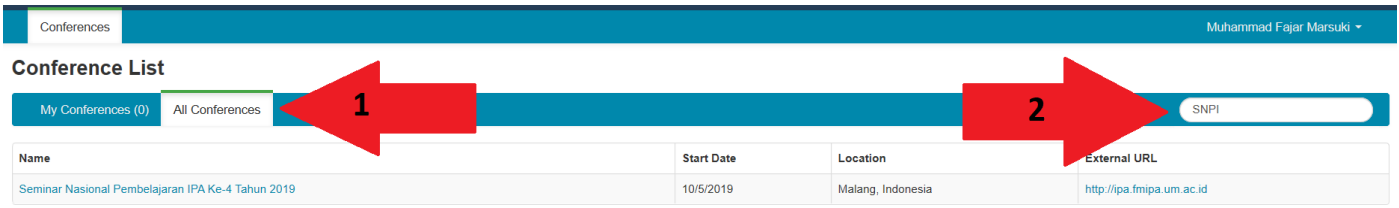

5. Klik tulisan "Seminar Nasional Pembelajaran IPA Ke-5 Tahun 2020" yang ada di bawah kolom nama.

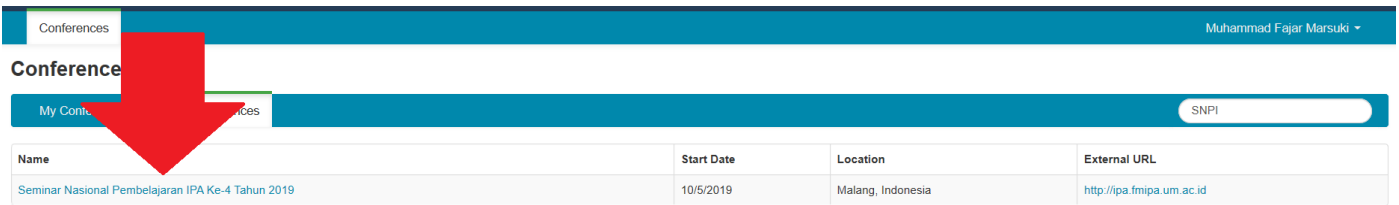

6. Klik tombol "+ Create new submission" untuk mengumpulkan abstrak.

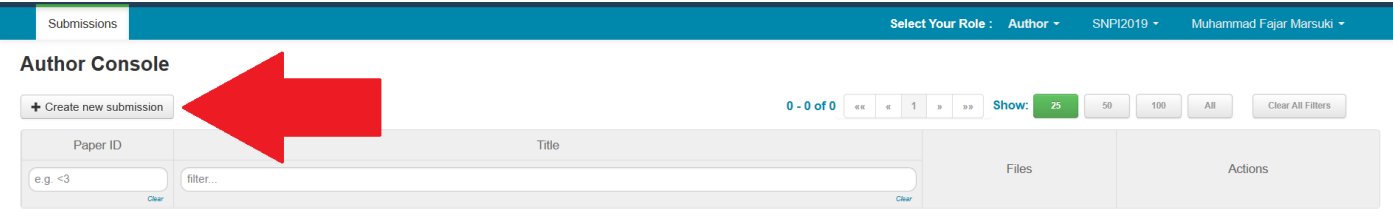

7. Isi Judul Abstrak pada kolom "Title" dan isi abstrak makalah pada kolom "Abstract".

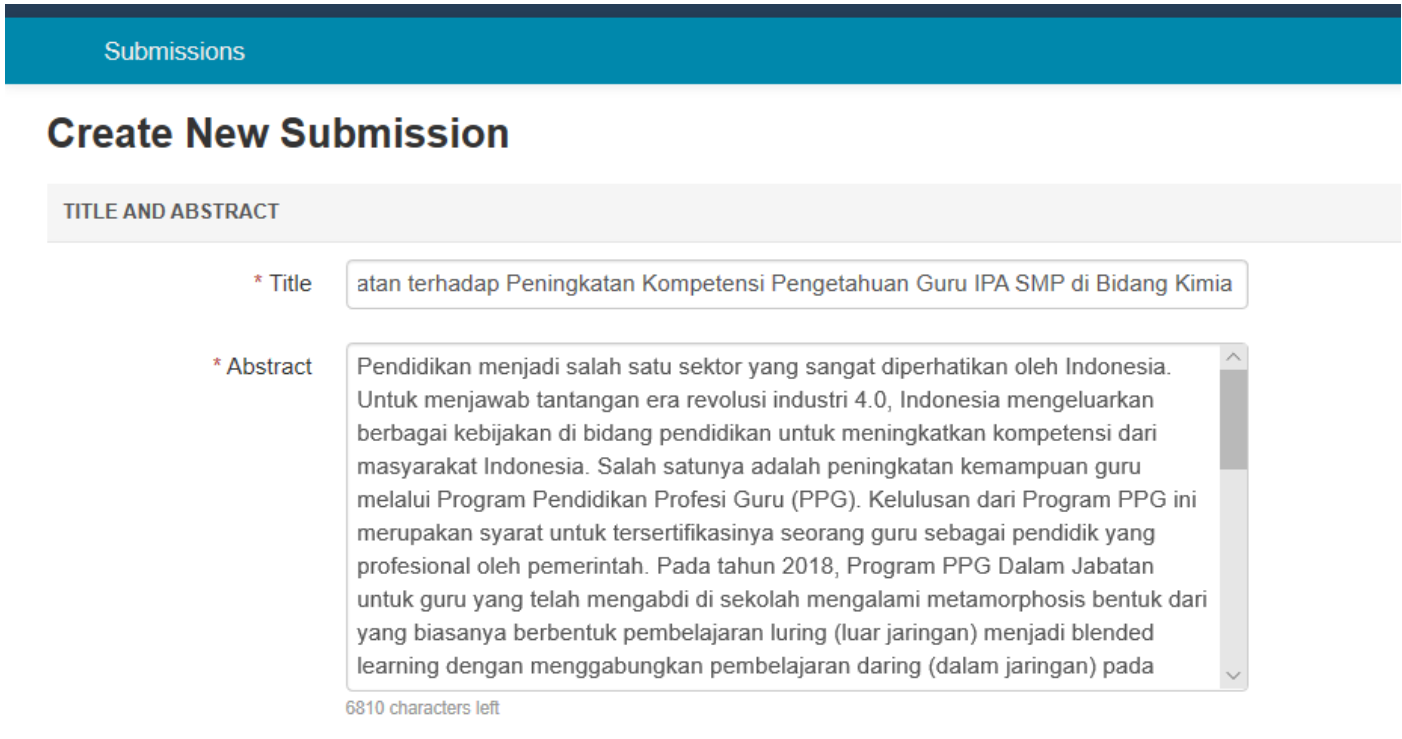

8. Pada bagian "AUTHORS", nama pemilik akun akan otomatis terdaftar sebagai "Primari Contact" atau penulis utama. Untuk menambahkan penulis kedua, tuliskan alamat email penulis kedua pada kolom yang disediakan dan klik tombol "+ Add".

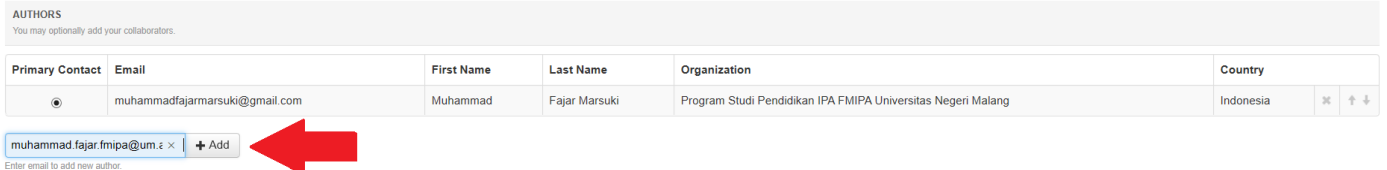

9. Isi identitas untuk penulis kedua pada kolom "First Name", "Last Name", "Organization", dan "Country/Region". Lalu klik tombol "+ Add".

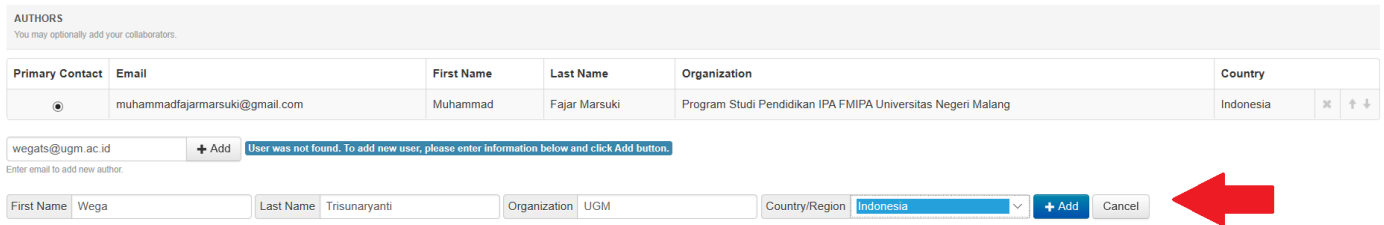

10. Nama penulis kedua berhasil ditambahkan jika tampilan sudah seperti pada gambar berikut.

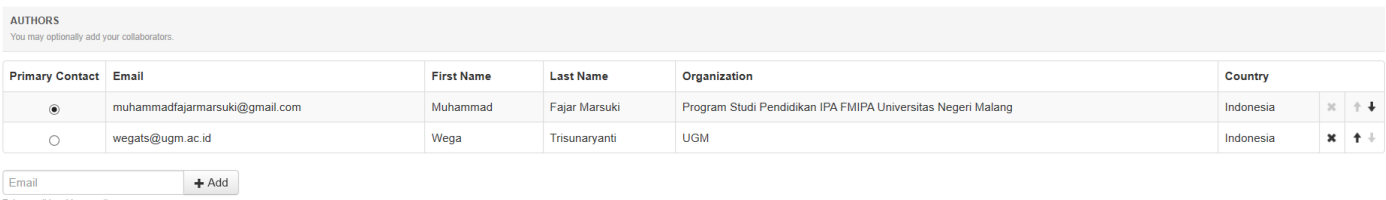

- 11. Untuk menambahkan penulis ketiga dan seterusnya, ikuti langkah 8 s/d 10.
- 12. Pada bagian "FILES", klik tombol "Upload from Computer" dan pilih file abstrak yang ingin anda upload. *File abstrak harus dalam bentuk MS Word sesuai dengan format/template yang disediakan oleh panitia*. Proses upload file abstrak berhasil jika nama file telah muncul seperti pada gambar berikut. Klik tombol "Submit" untuk menyelesaikan pengumpulan abstrak.

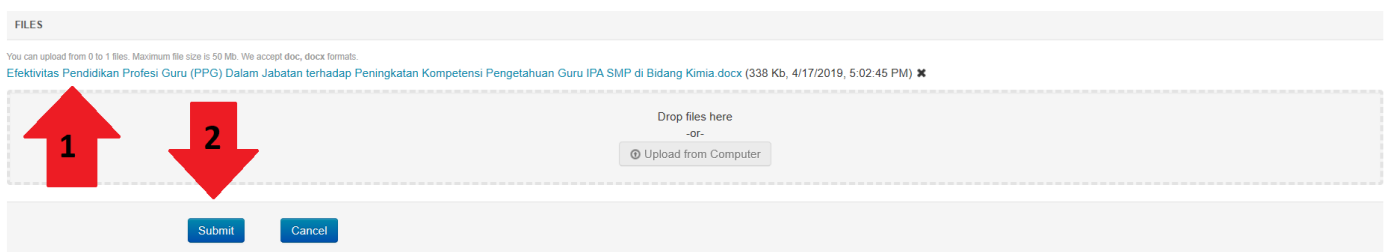

13. Silahkan kembali ke akun CMT masing-masing untuk memastikan bahwa pengumpulan abstrak telah berhasil. Jika pengumpulan abstrak telah berhasil, maka akan muncul tampilan seperti pada gambar berikut.

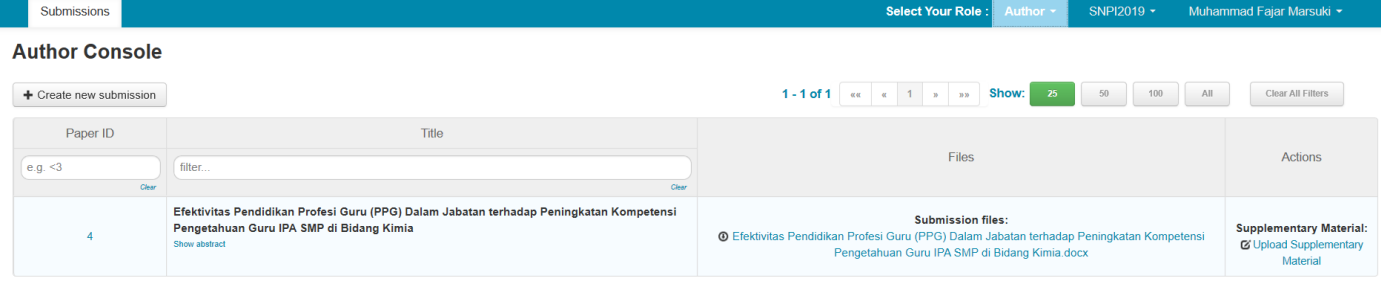

14. Panitia akan mengirimkan konfirmasi penerimaan abstrak dan instruksi pembayaran jika abstraknya dinyatakan lolos untuk dipresentasikan dalam Seminar Nasional Pembelajaran IPA Ke-5 Tahun 2020 Universitas Negeri Malang.